# PayGP Supervisor receive payment guide

## **Logging in**

- 1. Go to [www.racgp.org.au](http://www.racgp.org.au/) and click 'Login/Join' or click on the link from the email you received to action a Statement of Work (SOW).
- 2. Type in your username and password and click 'Login'.
- 3. Click 'My account', the top-right gold tab of the page.
- 4. Select 'payGP' in the drop-down list.

## **Execute MSA and SOW – Entity details**

1. Complete the entity and bank details. Please enter the bank account numbers without spacing.

> The sole trader is required to complete the 'Sole trader details' section. Download the 'Sole trader contractor's super choice form' and email completed form to [finance@racgp.org.au](mailto:finance@racgp.org.au)

2. Enter the trustee name for the trust (person or company name who acts on behalf of the trust).

#### **Executed MSA and SOW – MSA acceptance**

- 1. Read through the MSA and accept the Terms and Conditions.
- 2. Scroll down to the end of the page.
- 3. Tick the acceptance box.
- 4. Download the PDF version by clicking 'Print' if required.
- 5. Once done, click 'Submit'.

#### **Executed MSA and SOW – SOW acceptance**

- 1. Read the SOW, schedule fees and accept the SOW agreement.
- 2. Scroll down to the end of the page.
- 3. Tick the acceptance box and click 'Submit'.

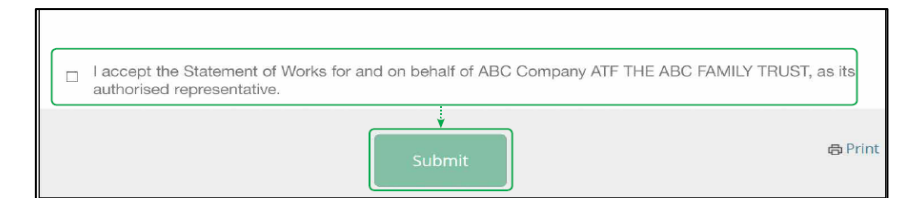

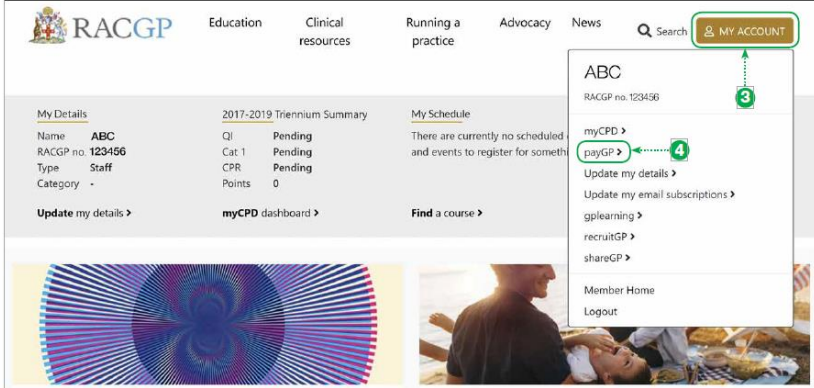

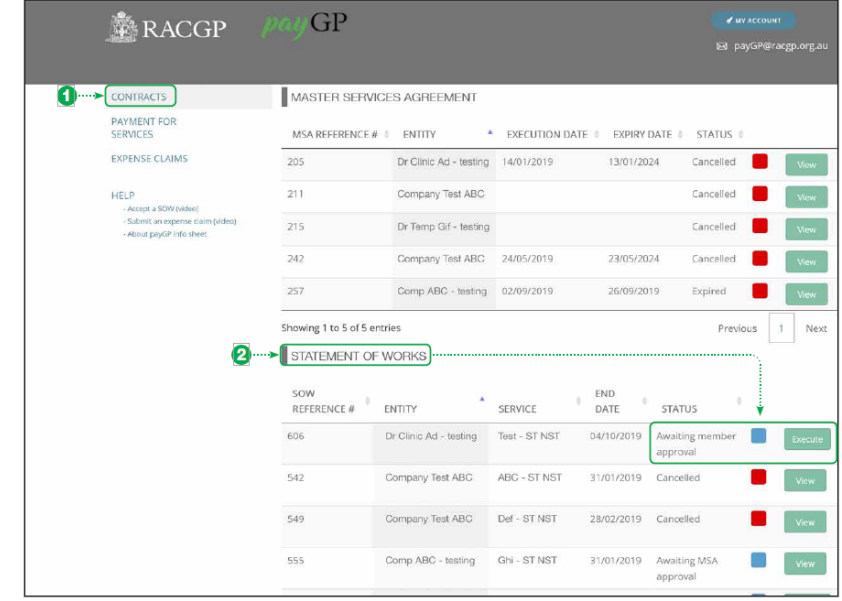

## **Payment for services**

- 1. The 'Payment for services' section displays all payments that have been made for each activity associated with the
- 1. service provided by the member.
- 2. All payments are grouped by the SOW they relate to. By clicking on the '+' you can see each activity listed below
- 3. the SOW. The '+' symbol will become the '-' symbol.
- 2. If no '+' symbol is displayed, the SOW only has one activity.
- 3. Click on the PDF to download.

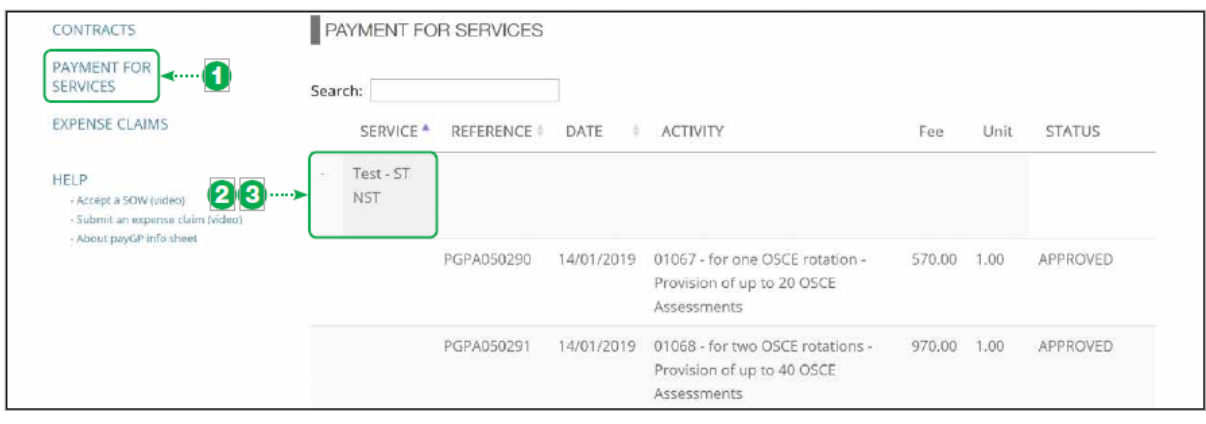